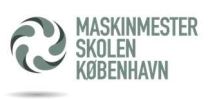

## Registrering af ens adgangskort på printeren

Første gang indtast ens mailadresse (MSKxxx@studerende.msk.dk) og ens kodeord på displayet.

Printeren spørger om man ønsker at registrerer ens adgangskort?

Før ens adgangskort foran læseren i venstre side på printeren foran klister mærket.

Klik ok og man bliver logget af.

Kør kortet foran læseren for at printe og vælg print.